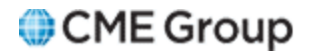

# AutoCert+ EBS Conflated UDP Ultra User Manual

Monday, May 24, 2021

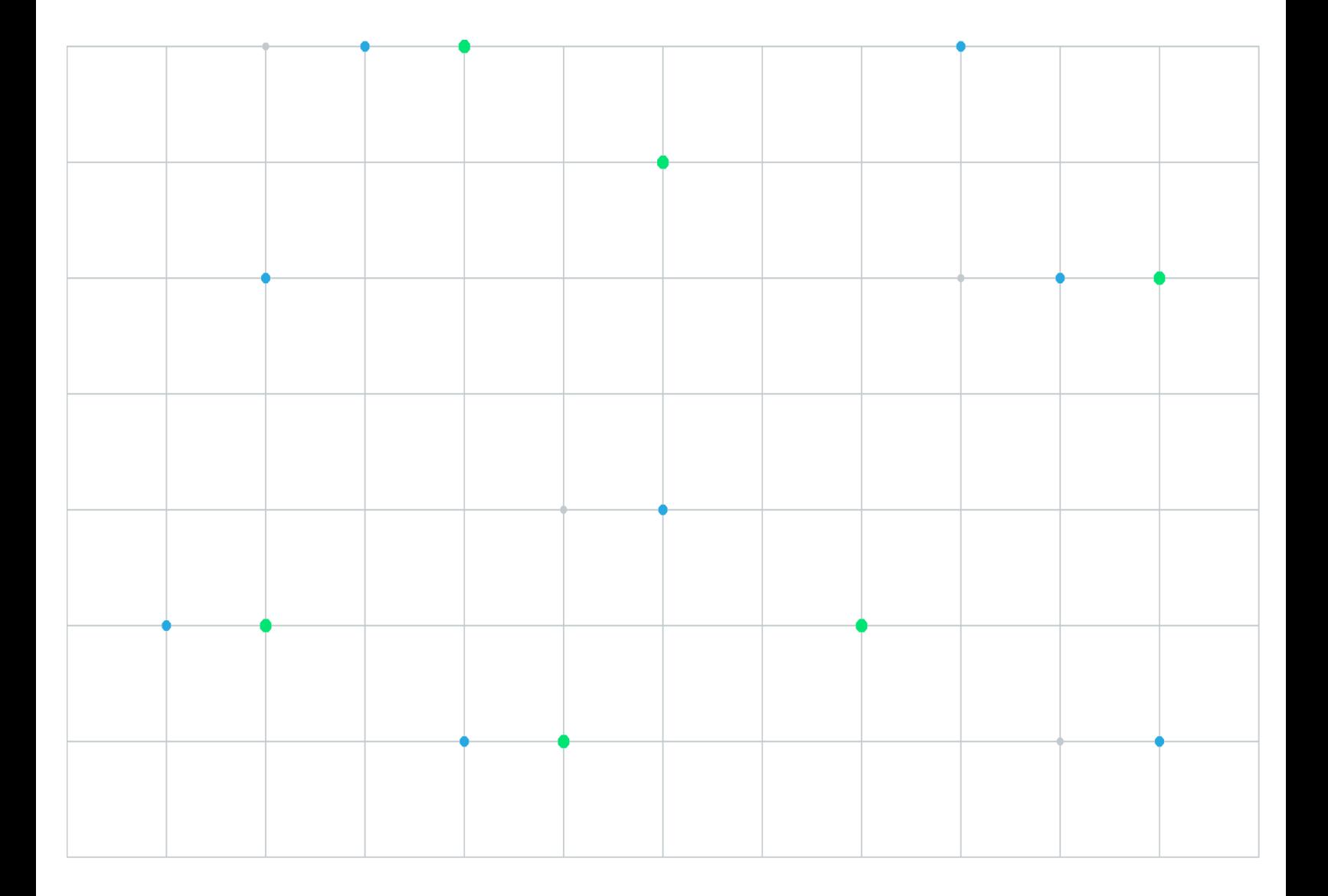

Neither futures trading nor swaps trading are suitable for all investors, and each involves the risk of loss. Swaps trading should only be undertaken by investors who are Eligible Contract Participants (ECPs) within the meaning of Section 1a(18) of the Commodity Exchange Act. Futures and swaps each are leveraged investments and, because only a percentage of a contract's value is required to trade, it is possible to lose more than the amount of money deposited for either a futures or swaps position. Therefore, traders should only use funds that they can afford to lose without affecting their lifestyles and only a portion of those funds should be devoted to any one trade because traders cannot expect to profit on every trade. All examples discussed are hypothetical situations, used for explanation purposes only, and should not be considered investment advice or the results of actual market experience.

CME Group, the Globe Logo and CME are trademarks of Chicago Mercantile Exchange Inc. CBOT is a trademark of the Board of Trade of the City of Chicago, Inc. NYMEX is a trademark of New York Mercantile Exchange, Inc. COMEX is a trademark of Commodity Exchange, Inc. All other trademarks are the property of their respective owners.

The information within this manual has been compiled by CME Group for general purposes only. CME Group assumes no responsibility for any errors or omissions. Additionally, all examples in this manual are hypothetical situations, used for explanation purposes only, and should not be considered investment advice or the results of actual market experience. All matters pertaining to rules and specifications herein are made subject to and are superseded by official CME, CBOT and NYMEX rules. Current rules should be consulted in all cases concerning contract specifications.

Copyright © 2021 CME Group Inc. All rights reserved.

# **Table of Contents**

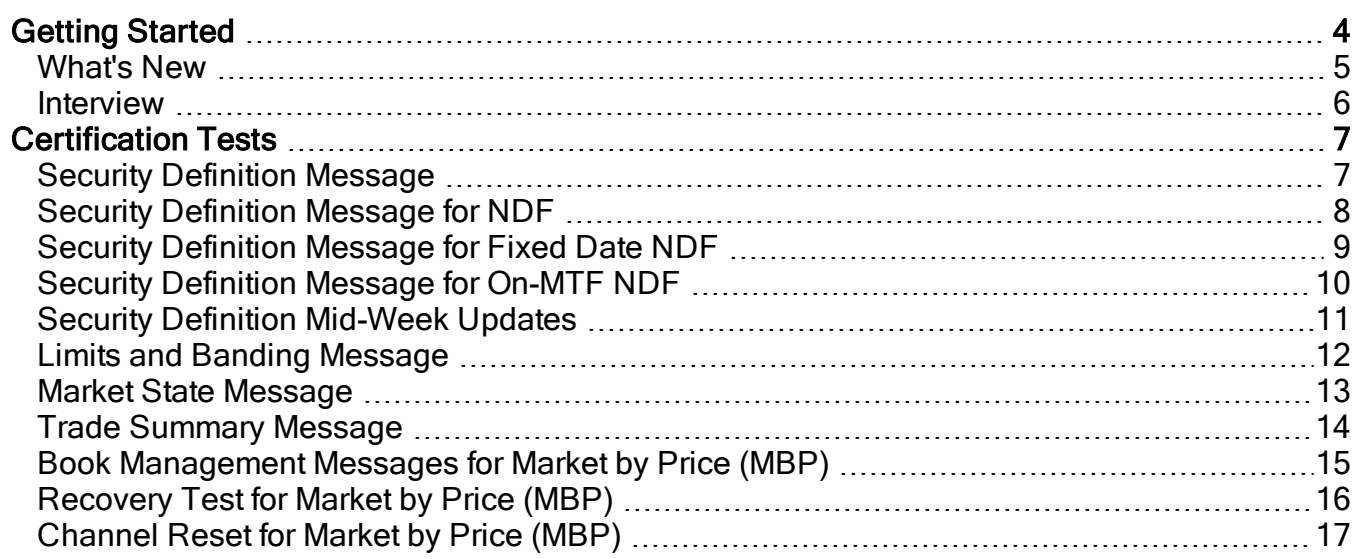

# <span id="page-3-0"></span>**Getting Started**

The AutoCert+ tool is an automated testing tool for validating application functionality. It provides an easy-to-use web interface for walking through CME Group certification scenarios.

To facilitate the process of connecting a customer application, CME Group provides a dedicated certification environment to allow customers to test their systems before they complete certification.

This Help system accompanies the AutoCert+ EBS Conflated UDP Ultra testsuite.

### **To run and navigate AutoCert+:**

- 1. Complete the steps detailed in the "Process [Summary](https://www.cmegroup.com/confluence/display/EPICSANDBOX/Process+Summary+-+EBS+New+Release+Testing+Setup) EBS New Release Testing Setup" topic.
- 2. [Log](https://www.cmegroup.com/tools-information/webhelp/autocert-access/Content/Access.html#Logging) into the automated certification tool.
- 3. Review general AutoCert+ test suite [navigation](http://www.cmegroup.com/tools-information/webhelp/autocert-access/Content/NavigatingCertificationTool.html) and general [interview](http://www.cmegroup.com/tools-information/webhelp/autocert-access/Content/FillingOutInterview.html) information.
- 4. Navigate to the AutoCert+ EBS Conflated UDP Ultratest suite.

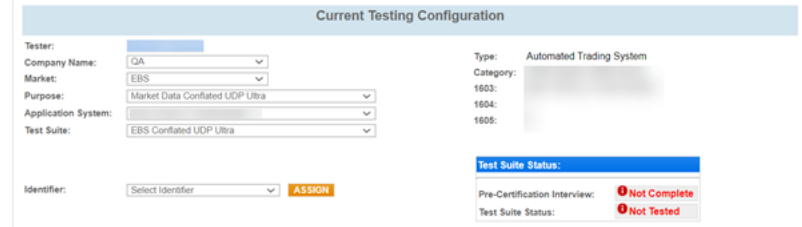

- a. Select a **Company Name**.
- b. For **Market**, select "EBS."
- c. For **Purpose**, select "Market Data Conflated UDP Ultra."
- d. Select an **Application System**.
- e. For **Test Suite**, select "EBS Conflated UDP Ultra."
- 5. Select an **Identifier** and select "ASSIGN."
- 6. Complete the **[Interview](#page-5-0)** for this test suite.
- 7. Complete applicable test cases.
- 8. Complete the certification process from the Post [Certification](http://www.cmegroup.com/tools-information/webhelp/autocert-access/Content/CompletingCertificationProcess.html) tab.

# <span id="page-4-0"></span>What's New

The list below illustrates the updates made to the AutoCert+ EBS Conflated UDP Ultra Help system.

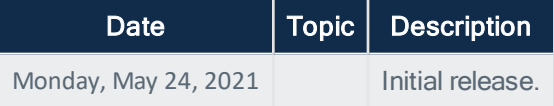

### <span id="page-5-0"></span>Interview

 $\bullet$ 

The interview consists of a series of questions about your trading application. Based on your responses, certain tests are required and others are optional. You must complete the pre-certification interview before running the test cases.

Note: You cannot access test suites and test cases until the completion of the interview.

#### $\triangleright$ **To complete the interview:**

Answer each question and select " Complete" when finished.

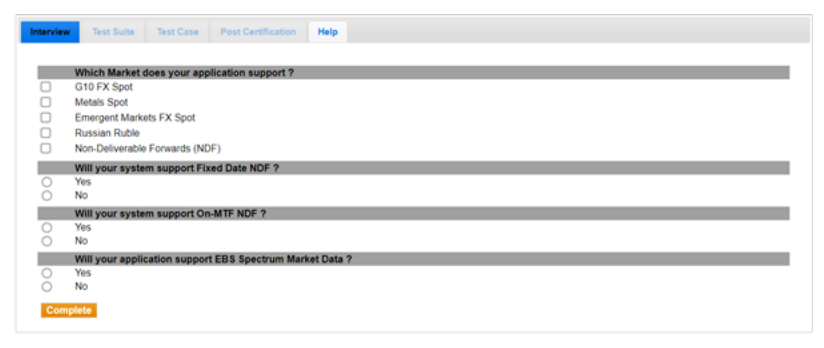

# <span id="page-6-0"></span>**Certification Tests**

<span id="page-6-1"></span>This section contains information on the certification tests.

### Security Definition Message

This test verifies that your application can properly receive and process Security Definition (tag 35-MsgType=d) messages.

See CME Globex EBS Market - Market Data Message [Specification](https://www.cmegroup.com/confluence/display/EPICSANDBOX/CME+Globex+EBS+Market+-+Market+Data+Message+Specification).

- 1. Select a **SenderComp** from the drop-down and select **ASSIGN** if a SenderComp is not already assigned.
- 2. From the **Contracts** drop-down, select the desired contract if the contract is not already locked.
- 3. Select the **START TEST** button.

G Note: DO NOT select the START TEST button once the test is in progress.

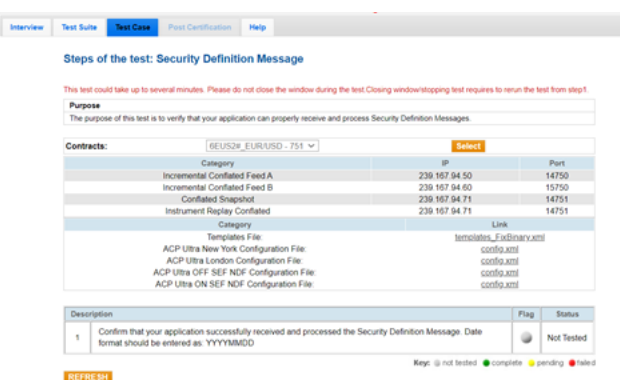

### **To run a Security Definition test:**

1. Confirm that your application successfully received and processed the Security Definition (tag 35-MsgType=d) message. The date format should be entered as: YYYYMMDD.

# <span id="page-7-0"></span>Security Definition Message for NDF

This test verifies that your application can properly receive and process Security Definition (tag 35-MsgType=d) messages for NDF.

#### Θ See CME Globex EBS Market - Market Data Message [Specification](https://www.cmegroup.com/confluence/display/EPICSANDBOX/CME+Globex+EBS+Market+-+Market+Data+Message+Specification).

- 1. Select a **SenderComp** from the drop-down and select **ASSIGN** if a SenderComp is not already assigned.
- 2. From the **Contracts** drop-down, select the desired contract if the contract is not already locked.
- 3. Select the **START TEST** button.

0 Note: DO NOT select the START TEST button once the test is in progress.

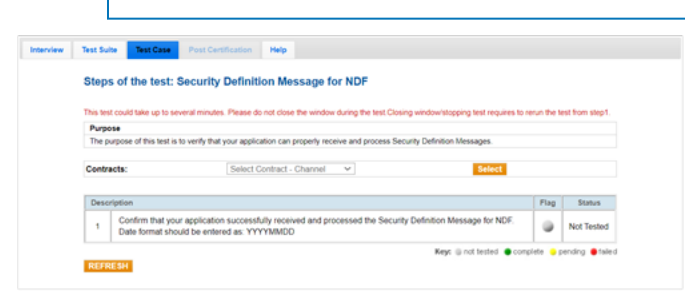

#### $\triangleright$ **To run a Security Definition Message for NDF test:**

1. Confirm that your application successfully received and processed the Security Definition (tag 35-MsgType=d) message for NDF. The date format should be entered as: YYYYMMDD.

## <span id="page-8-0"></span>Security Definition Message for Fixed Date NDF

This test verifies that your application can properly receive and process Security Definition (tag 35-MsgType=d) messages for Fixed Date NDF.

#### See CME Globex EBS Market - Market Data Message [Specification](https://www.cmegroup.com/confluence/display/EPICSANDBOX/CME+Globex+EBS+Market+-+Market+Data+Message+Specification).

- 1. Select a **SenderComp** from the drop-down and select **ASSIGN** if a SenderComp is not already assigned.
- 2. From the **Contracts** drop-down, select the desired contract if the contract is not already locked.
- 3. Select the **START TEST** button.

G

 $\bullet$ Note: DO NOT select the START TEST button once the test is in progress.

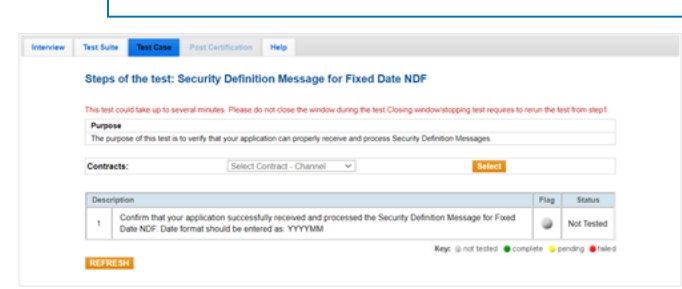

#### $\triangleright$ **To run a Security Definition Message for Fixed Date NDF test:**

1. Confirm that your application successfully received and processed a Security Definition (tag 35-MsgType=d) message for Fixed Date NDF. Verify the values on the selected instrument Security Definition (tag 35-MsgType=d) message received. The date format should be entered as: YYYYMMDD.

# <span id="page-9-0"></span>Security Definition Message for On-MTF NDF

This test verifies that your application can properly receive and process Security Definition (tag 35-MsgType=d) messages for On-MTF NDF.

#### Θ See CME Globex EBS Market - Market Data Message [Specification](https://www.cmegroup.com/confluence/display/EPICSANDBOX/CME+Globex+EBS+Market+-+Market+Data+Message+Specification).

- 1. Select a **SenderComp** from the drop-down and select **ASSIGN** if a SenderComp is not already assigned.
- 2. From the **Contracts** drop-down, select the desired contract if the contract is not already locked.
- 3. Select the **START TEST** button.

0 Note: DO NOT select the START TEST button once the test is in progress.

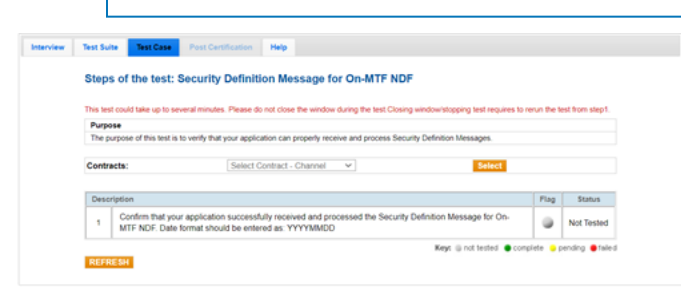

#### $\triangleright$ **To run a Security Definition Message for On-MTF NDF test:**

1. Confirm that your application successfully received and processed a Security Definition (tag 35-MsgType=d) message for On-MTF NDF. Verify the values on the selected instrument Security Definition (tag 35-MsgType=d) message received. The date format should be entered as: YYYYMMDD.

# <span id="page-10-0"></span>Security Definition Mid-Week Updates

This test verifies that your application can properly receive and process Security Definition (tag 35-MsgType=d) message updates during the week.

### See CME Globex EBS Market - Market Data Message [Specification](https://www.cmegroup.com/confluence/display/EPICSANDBOX/CME+Globex+EBS+Market+-+Market+Data+Message+Specification).

- 1. Select a **SenderComp** from the drop-down and select **ASSIGN** if a SenderComp is not already assigned.
- 2. From the **Contracts** drop-down, select the desired contract if the contract is not already locked.
- 3. Select the **START TEST** button.

Θ

 $\bigcirc$ Note: DO NOT select the START TEST button once the test is in progress.

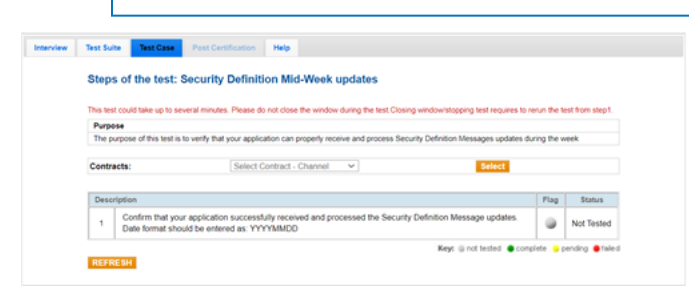

### **To run a Security Definition Mid-Week Updates test:**

1. Confirm that your application successfully received and processed the Security Definition (tag 35-MsgType=d) message. The date format should be entered as: YYYYMMDD.

# <span id="page-11-0"></span>Limits and Banding Message

The purpose of this test is to verify that your application can properly receive and process Market Data Incremental Refresh (tag 35-MsgType=X) - Limits and Banding messages.

0 See CME Globex EBS Market - Market Data Message [Specification](https://www.cmegroup.com/confluence/display/EPICSANDBOX/CME+Globex+EBS+Market+-+Market+Data+Message+Specification).

- 1. Select a **SenderComp** from the drop-down and select **ASSIGN** if a SenderComp is not already assigned.
- 2. From the **Contracts** drop-down, select the desired contract if the contract is not already locked.
- 3. Select the **START TEST** button.

0 Note: DO NOT select the START TEST button once the test is in progress.

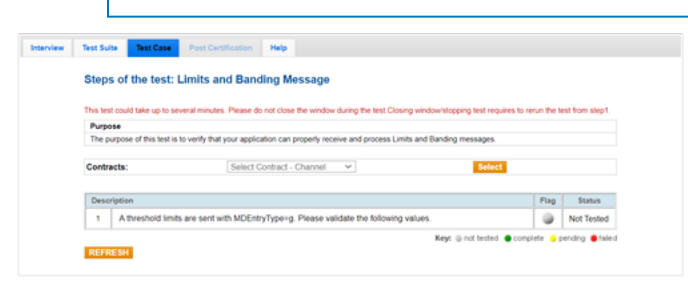

#### $\triangleright$ **To run the Limits and Banding Message test:**

1. Threshold limits are sent with MDEntryType=g. Validate the tag values.

### <span id="page-12-0"></span>Market State Message

®

The purpose of this test is to verify that your application can properly receive and process security status messages..

#### See CME Globex EBS Market - Market Data Message [Specification](https://www.cmegroup.com/confluence/display/EPICSANDBOX/CME+Globex+EBS+Market+-+Market+Data+Message+Specification).

- 1. Select a **SenderComp** from the drop-down and select **ASSIGN** if a SenderComp is not already assigned.
- 2. From the **Contracts** drop-down, select the desired contract if the contract is not already locked.
- 3. Select the **START TEST** button.

Ω Note: DO NOT select the START TEST button once the test is in progress.

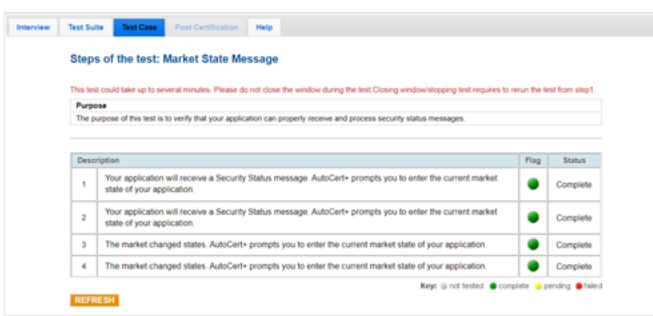

### **To run the Market State Message test:**

- 1. Enter the current market state from the security status message that your application received.
- 2. Enter the current market state from the security status message that your application received.
- 3. The market changed states. Enter the current market state from the security status message that your application received.
- 4. The market changed states. Enter the current market state from the security status message that your application received.

®

0

## <span id="page-13-0"></span>Trade Summary Message

The purpose of this test is to verify that your application can properly receive and process a Market Data Incremental Refresh (tag 35-MsgType=X) Trade Summary message.

- 1. Select a **SenderComp** from the drop-down and select **ASSIGN** if a SenderComp is not already assigned.
- 2. From the **Contracts** drop-down, select the desired contract if the contract is not already locked.
- 3. Select the **START TEST** button.

Note: DO NOT select the START TEST button once the test is in progress.

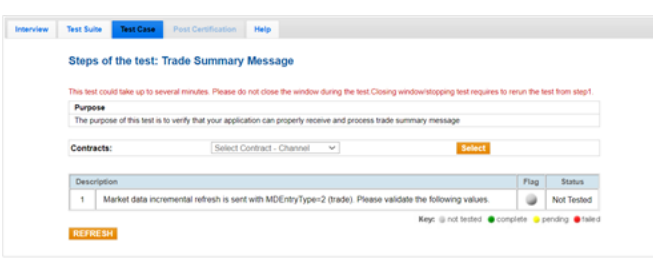

See CME Globex EBS Market - Market Data Message [Specification](https://www.cmegroup.com/confluence/display/EPICSANDBOX/CME+Globex+EBS+Market+-+Market+Data+Message+Specification).

#### $\triangleright$ **To run a Trade Summary Message test:**

1. Enter the tag values from the Market Data Incremental Refresh (tag 35-MsgType=X) Trade Summary message with MDEntryType=2 (trade) message that your application received.

# <span id="page-14-0"></span>Book Management Messages for Market by Price (MBP)

This test verifies that your application can properly receive and process book management information.

### See CME Globex EBS Market - Market Data Message [Specification](https://www.cmegroup.com/confluence/display/EPICSANDBOX/CME+Globex+EBS+Market+-+Market+Data+Message+Specification).

- 1. Select a **SenderComp** from the drop-down and select **ASSIGN** if a SenderComp is not already assigned.
- 2. From the **Contracts** drop-down, select the desired contract if the contract is not already locked.
- 3. Select the **START TEST** button.

Ω

Note: DO NOT select the START TEST button once the test is in progress.

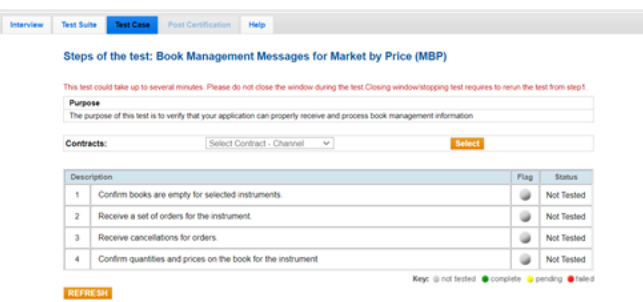

- $\triangleright$ **To run a Book Management Messages for Market by Price (MBP) test:**
	- 1. Confirm that the books are empty for the selected instruments.
	- 2. Receive a set of orders for the instrument.
	- 3. Receive cancellations for orders.
	- 4. Confirm the quantities and prices on the book for the selected instrument.

# <span id="page-15-0"></span>Recovery Test for Market by Price (MBP)

This test verifies that your application can perform a recovery test. For example, if a user does not receive all messages from the system during a trading session, it will be necessary to perform a recovery to update the books.

See CME Globex EBS Market - Market Data Message [Specification](https://www.cmegroup.com/confluence/display/EPICSANDBOX/CME+Globex+EBS+Market+-+Market+Data+Message+Specification).

- 1. Select a **SenderComp** from the drop-down and select **ASSIGN** if a SenderComp is not already assigned.
- 2. From the **Contracts** drop-down, select the desired contract if the contract is not already locked.
- 3. Select the **START TEST** button.

0 Note: DO NOT select the START TEST button once the test is in progress.

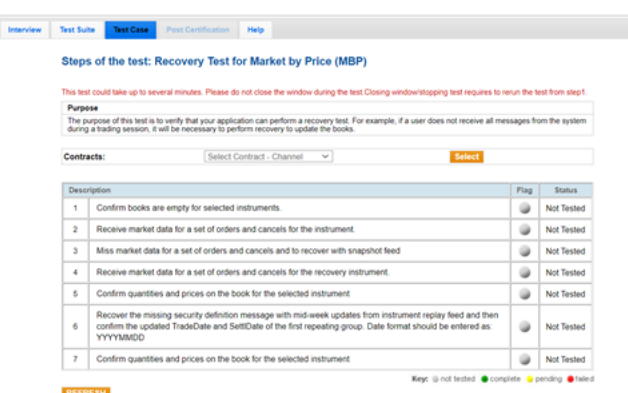

#### $\triangleright$ **To run a Recovery Test for Market by Price (MBP) test:**

- 1. Confirm that the books are empty for the selected instruments.
- 2. Receive market data for a set of orders and cancels for the instrument.
- 3. Miss market data for a set of orders and cancels and to recover with snapshot feed.
- 4. Receive market data for a set of orders and cancels for the recovery instrument.
- 5. Confirm the quantities and prices on the book for the selected instrument.
- 6. Recover the missing Security Definition ((tag 35-MsgType=d) message with mid-week updates from the instrument replay feed and then confirm the updated TradeDate and SettlDate of the first repeating group. The date format should be entered as: YYYYMMDD.
- 7. Confirm the quantities and prices on the book for the selected instrument.

## <span id="page-16-0"></span>Channel Reset for Market by Price (MBP)

This test verifies that your application can properly receive and process channel reset messages.

### See CME Globex EBS Market - Market Data Message [Specification](https://www.cmegroup.com/confluence/display/EPICSANDBOX/CME+Globex+EBS+Market+-+Market+Data+Message+Specification).

- 1. Select a **SenderComp** from the drop-down and select **ASSIGN** if a SenderComp is not already assigned.
- 2. From the **Contracts** drop-down, select the desired contract if the contract is not already locked.
- 3. Select the **START TEST** button.

®

Ω

Note: DO NOT select the START TEST button once the test is in progress.

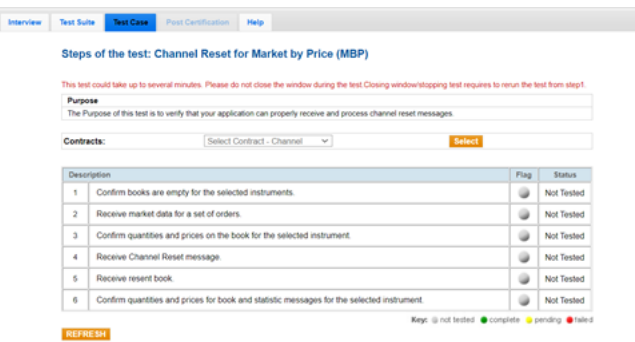

#### $\triangleright$ **To run a Channel Reset for Market by Price (MBP) test:**

- 1. Confirm books are empty for the selected instruments.
- 2. Receive market data for a set of orders.
- 3. Confirm the quantities and prices on the book for the selected instrument.
- 4. Receive a Market Data Incremental Refresh (tag 35-MsgType=X) Channel Reset message.
- 5. Receive the resent book.
- 6. Confirm the quantities and prices on the book for the selected instrument.